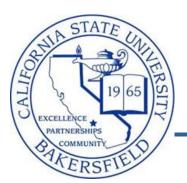

# Campus Solutions 9.0 Class Schedule Audit

Business Process Guide

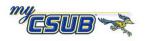

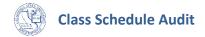

# **REVISION CONTROL**

**Document Title:** CS90 Audit Review Class Schedules - BPG.docx

Author: CMS PeopleSoft Training

File Reference: H:/SA Training/Production/Documentation/SelfService/Staff

# **Revision History**

| Revision Date | Revised By | Summary of Revisions Section(s)                 |                         |
|---------------|------------|-------------------------------------------------|-------------------------|
| 9/28/12       | T. Sherman | Modified document                               | All                     |
| 10/9/12       | L. Flores  | Added section 3.20 Room Characteristics 3.20    |                         |
| 10/11/12      | T. Sherman | Modified sections                               | 3.5, 3.8,3.13, and 3.20 |
| 10/11/12      | T. Sherman | Added section 2.4 Room Characteristics 2.4, 3.2 |                         |

# **Review / Approval History**

| Review Date | Reviewed By Action (Reviewed, Recommended or Approved) |          |
|-------------|--------------------------------------------------------|----------|
| 9/28/12     | Lilia Flores                                           | Approved |
| 9/28/12     | Paula Miser                                            | Approved |
|             | Laura Bishop                                           |          |
| 9/28/12     | Andrea Weikel                                          | Approved |
| 10/8/12     | Beth Garza                                             | Approved |

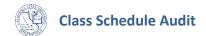

| Tab | le of | Contents                                                                         | Page |
|-----|-------|----------------------------------------------------------------------------------|------|
| 1.0 | Over  | iou                                                                              | _    |
| 1.0 | 1.1   | view                                                                             |      |
|     | 1.2   | Assumptions                                                                      | 5    |
| 2.0 | Dowr  | nload Class Information                                                          | 6    |
|     | 2.1   | Download Class Schedule Data                                                     |      |
|     | 2.2   | Download Instructor Table Data                                                   | 7    |
|     | 2.3   | Download Class Notes Data                                                        | 8    |
|     | 2.4   | Download Room Characteristics Data                                               | 9    |
| 3.0 | Audit | Class Schedules                                                                  | 11   |
|     | 3.1   | Before you begin                                                                 | 11   |
|     | 3.2   | Sessions                                                                         | 12   |
|     | 3.3   | Section Numbers                                                                  | 12   |
|     | 3.4   | Instruction Modes                                                                | 13   |
|     | 3.5   | Associated Class Numbers                                                         | 14   |
|     | 3.6   | Component and Class Types                                                        | 15   |
|     | 3.7   | Auto Enrollment                                                                  | 16   |
|     | 3.8   | Component Units                                                                  | 17   |
|     | 3.9   | Enrollment Capacity                                                              | 18   |
|     | 3.10  | Location                                                                         | 19   |
|     | 3.11  | Class Association Requisites                                                     | 20   |
|     | 3.12  | Catalog Requisites                                                               | 21   |
|     | 3.13  | Minimum, Maximum, Academic Progress, FA Units, Course Contact Hours, and Contact | 22   |
|     | 3.14  | Space Type                                                                       | 23   |
|     | 3.15  | Mtg Start and Mtg End Times                                                      | 24   |
|     | 3.16  | Class Notes                                                                      | 26   |
|     | 3.17  | Instructor Assignment                                                            | 27   |
|     | 3.18  | Instructor Assign Type                                                           | 28   |
|     | 3.19  | Instructor Access                                                                | 30   |
|     | 3.20  | Room Characteristics                                                             | 30   |
|     | 3.21  | Textbook                                                                         | 31   |
| 4.0 | Appe  | ndix                                                                             | 32   |
| -   | 4.1   | CSUB Academic Programs                                                           |      |

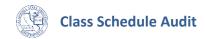

|     | 4.1.1   | Section Numbers (effective Fall 2010)                                      | 32 |
|-----|---------|----------------------------------------------------------------------------|----|
|     | 4.1.2   | Instruction Modes, Learning Mode, Location, Space Type, and Comments Table | 34 |
|     | 4.1.3   | Component Unit Breakdown                                                   | 35 |
| 4.2 | Extend  | led University Regional Programs                                           | 36 |
|     | 4.2.1   | Section Numbers (effective Summer 2012)                                    | 36 |
|     | 4.2.2   | EUD Contract Credit Sections                                               | 36 |
|     | 4.2.3   | EUD Certificate/Extended Univ. sections                                    | 36 |
|     | 4.2.4   | EUD Sections and Location Codes                                            | 37 |
| 4.3 | Getting | g Help                                                                     | 38 |

#### 1.0 Overview

Before enrollment begins, it is important to audit your class schedules to ensure accuracy and to prevent problems with students enrolling in classes. You should audit all aspects of your class schedules, such as section numbers, component types, associated class numbers, meeting patterns, APDB values, etc. By auditing your classes, you help to ensure the accuracy and integrity of the ERSx and APDB reporting data.

This guide provides general instructions for auditing your courses. The information in this guide does not override existing procedures for class audits, so be sure to refer to current documentation. The aim of this document is to provide a framework for auditing your class schedules. The Appendix contains copies of existing procedures for sections numbers, component types, and other information. The Appendix information is as current as of this document date of creation.

#### 1.1 Audit Process

The audit process involves two distinct parts: Download Class Information and Audit Classes. Figure 1 illustrates the process for auditing class schedules

#### Download Class Information

You will run three queries that contain your class information. You will download the information as Excel spreadsheets.

#### Audit classes

You will use the downloaded spreadsheets to identify discrepancies with your classes. You will correct the specified errors using the appropriate myCSUB page, such as Maintain Schedule of Classes or Schedule of Class Meetings.

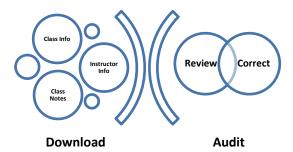

# 1.2 Assumptions

The general instructions herein assume that you are comfortable with:

- Using myCSUB
- Adding new and maintaining existing classes and schedules

For more information on maintaining class schedules, please refer to the Schedule of Classes Quick Reference Guide.

# 2.0 Download Class Information

In this section, you will download the results from three queries that contain information on your classes. The queries are:

- BAKS\_SR\_Schedule
   Used to audit class schedules
- BAKS\_SR\_Instructor\_tbl
   Used to audit instructor assignment and workload
- BAKS\_SR\_Class\_Notes
   Used to audit your class notes

#### 2.1 Download Class Schedule Data

These instructions will walk you through running the **BAKS\_SR\_Schedule** query and downloading the results to Excel.

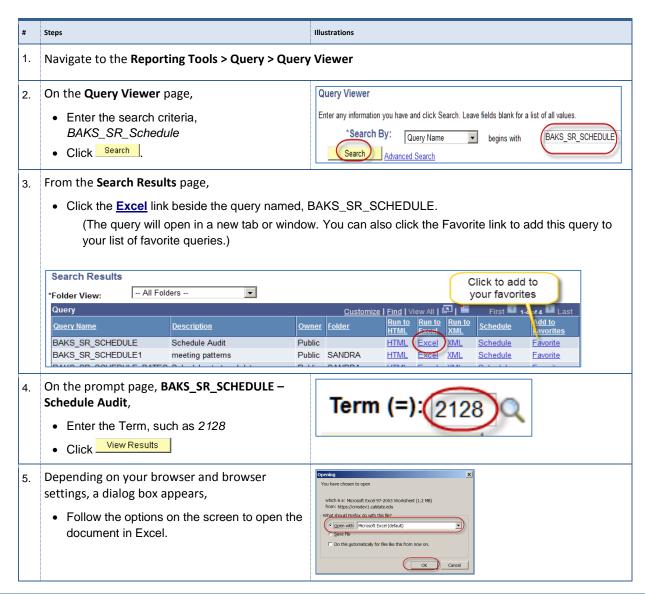

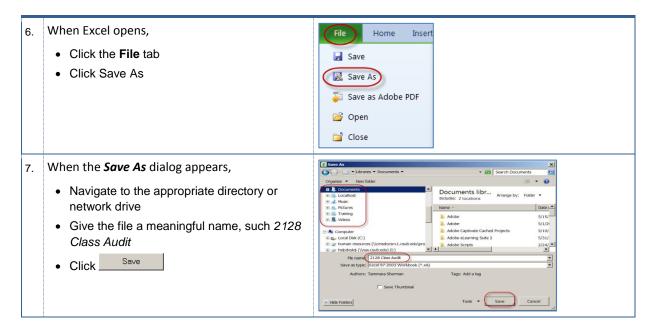

#### 2.2 Download Instructor Table Data

These instructions will walk you through running the **BAKS\_SR\_Instructor\_tbl** query and downloading the results to Excel.

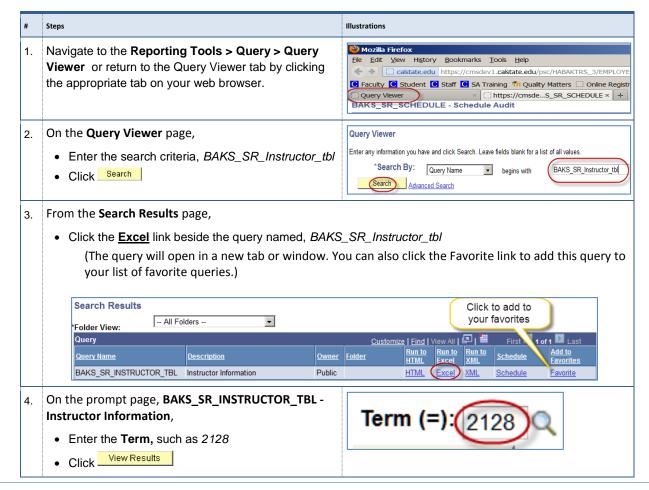

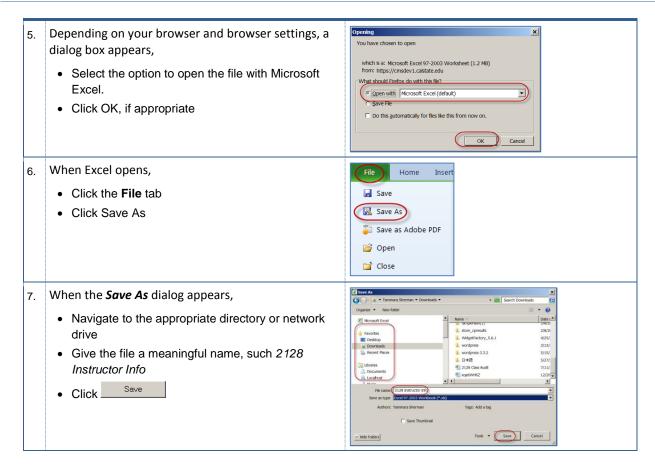

#### 2.3 Download Class Notes Data

These instructions will walk you through running the **BAKS\_SR\_CLASS\_NOTES** query and downloading the results to Excel.

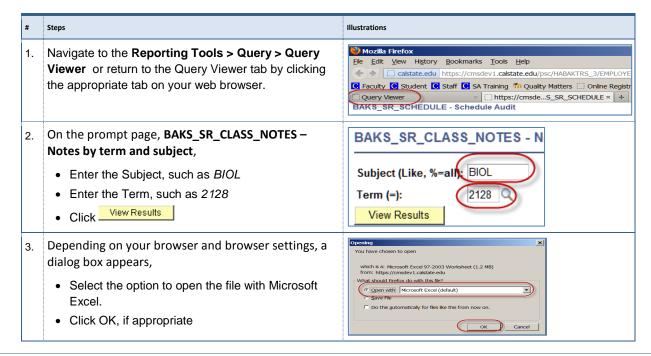

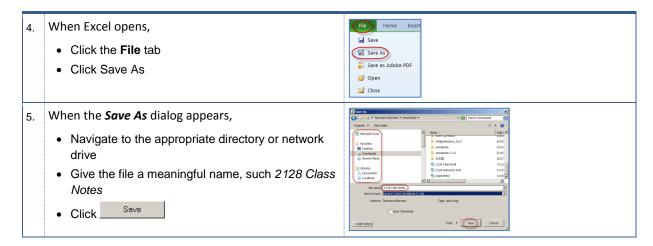

#### 2.4 Download Room Characteristics Data

These instructions will walk you through running the **Class Info by Subject** query and downloading the results to Excel.

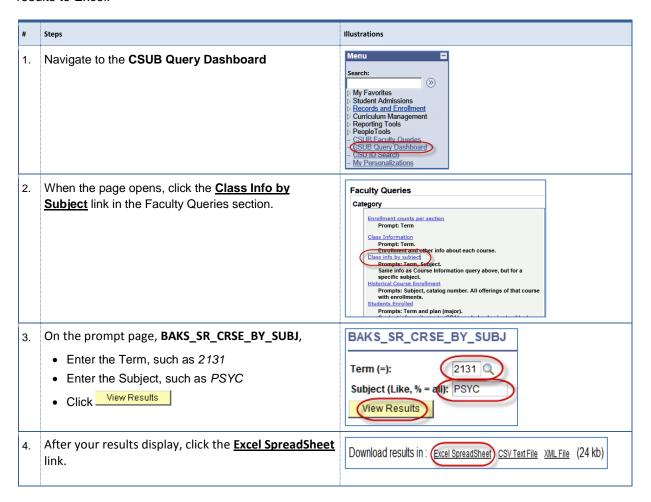

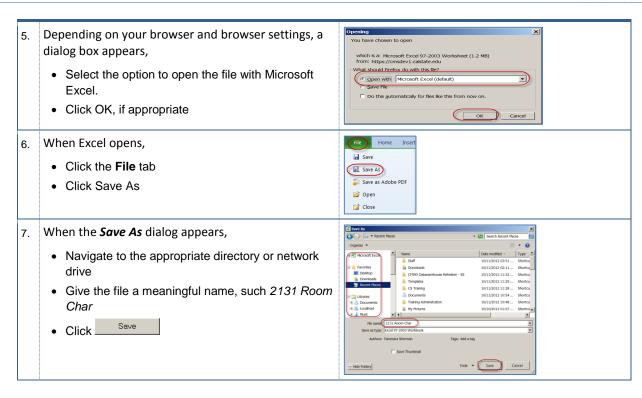

# 3.0 Audit Class Schedules

In this section, you will audit various aspects of your class schedules. Remember, the instructions herein are general, not intended to be exhaustive, and do not cover every situation. If you are unsure how to handle a situation, please feel free to contact Academic Scheduling at x3100.

# 3.1 Before you begin

You will need to open the spreadsheet from the Download Class Schedule Data section on page 6.

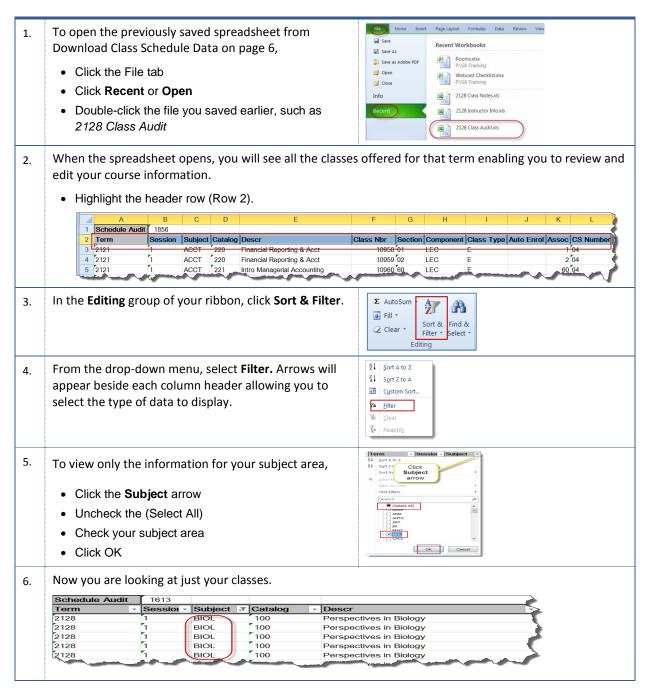

#### 3.2 Sessions

You will need to ensure that you are only reviewing sessions (column B) for your campus, such as 1 for main campus/BKFLD and 10W for Extended University.

To audit your Session numbers, 1 Term Session T Subject • Click the Session arrow in (Column B) of the <u>A</u>↓ <u>S</u>ort A to Z spreadsheet Z↓ Sort Z to A • Make sure your Session numbers are either 1 for Sort by Color main campus/BKFLD and 10W for Extended Clear Filter From "Session" University Filter by Colo Text <u>F</u>ilters Search - □ 10W ОК Cancel

# 3.3 Section Numbers

In this section, you will use the spreadsheet to review and identify errors with your section numbers. **Table 1** provides the rules for formatting section numbers.

| Section numbers                                           | Proper length and Composition                                                                                                    |  |  |
|-----------------------------------------------------------|----------------------------------------------------------------------------------------------------|--|--|
| 01, 40, etc                                               | <ul> <li>Section numbers must be two digits in length, such as 01, 02, 30 or 40.</li> <li>You must add leading zeroes to ensure the section numbers are composed of two digits.</li> </ul> |  |  |
| See the Appendix for more information on Section Numbers. |                                                                                                    |  |  |

Table 1: Section Numbers, page 30

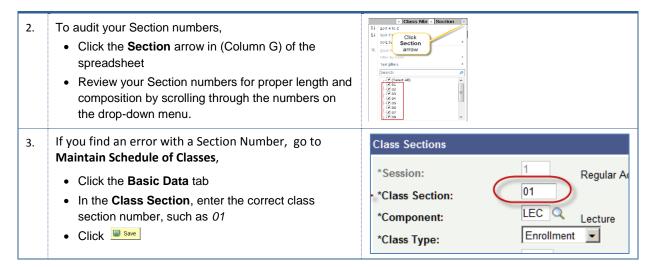

# 3.4 Instruction Modes

In this section, you will compare the Section numbers to the Instruction Modes and make sure they match appropriately. The table below shows a partial list of appropriate Instruction Modes for specific Section numbers.

| Section<br>Numbers | Locations   | Description              | Instruction<br>Modes |
|--------------------|-------------|--------------------------|----------------------|
| 01 - 29            | BKSFLD      | Face to Face             | Р                    |
| 30 - 39            | AV          | Face to Face             | Р                    |
| 40 - 44            | BKSFLD      | Independent Study        | IS                   |
| 45 – 49            | AV          | Independent Study        | IS                   |
| 50 – 54            | BKSFLD      | Instructional Television | TV                   |
| 55 – 59            | AV          | Instructional Television | TV                   |
| 60 – 64            | BKSFLD only | Online                   | OL or HY             |
| 65 - 69            | AV only     | Online                   | OL or HY             |
| 70 – 74            | BKSFLD      | Shared Online            | OL or HY             |
| 75 – 79            | AV          | Shared Online            | OL or HY             |
| 80 - 99            |             |                          |                      |

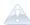

See the Appendix for more information on section numbers and instruction modes

Table 2- Section Numbers and Instruction Modes

- 1. To audit your Section numbers and Instruction Modes,
  - Click the **Mode** arrow (column V) to select a mode to review.

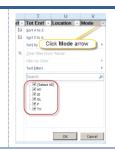

2. For each mode in the drop-down menu, verify that your **Section Numbers** (Column G) reflect the appropriate Modes (Column V),
use

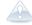

See the Appendix for more information on section numbers and instruction modes

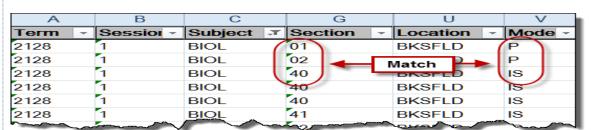

- 3. If you find an error with the **Instruction Mode**, go to **Maintain Schedule of Classes**,
  - Click the Basic Data tab

Table 2, to assist you.

- In the **Instruction Mode**, enter the correct instruction mode, such as *P*
- Click Save

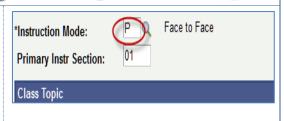

#### 3.5 Associated Class Numbers

In this section, you will compare the Section numbers and the Associated Class numbers and make sure they match appropriately. In most instances, the Associated Class Number will be the same as the Class section number. For example if the Section number is 01, then the Associated Class Number will be 1. For Associated Class Numbers, the system removes the leading zeroes.

Table 3: Example - Section numbers and Associated Class numbers is an example of sections and associated class numbers, for complete a complete list see the Appendix.

| Section Number<br>(Column G) | Component | Corresponding Associated Class Number (Column K) |
|------------------------------|-----------|--------------------------------------------------|
| 01                           | Lect      | 1                                                |
| 02                           | Lab       | 1                                                |
| 03                           | Lab       | 1                                                |
| 04                           | Lab       | 1                                                |
| 30                           | Lect      | 30                                               |
| 31                           | Lect      | 31                                               |

Table 3: Example - Section numbers and Associated Class numbers

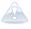

The associated class number is the only number you see when you are adjusting units or setting enrollment requirement groups (requisites) through the Adjust Class Associations menu, therefore it is important that you assign it correctly. Once enrollment begins, you cannot change the Associated Class Number; the system will gray it out.

Also, you can use Associated Class Numbers to link courses with one lecture and many labs/activities. For example, Biology offers one lecture (Associated Class Number = 1) and three labs (all three labs will have the same Associated Class Number = 1). By linking the courses, the students are prompted to select a lab section or a related class at registration.

- To audit your **Associated Class** (column K) and **Section** numbers (Column G),
  - Click the Assoc arrow (column K).

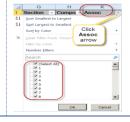

For each mode in the drop-down menu, verify that your Section Numbers (Column G) reflect the appropriate Assoc (Column K), use Table 3, to assist you.

| Subject | <b>▼</b> Secti | on - Compo | Asso: Y | CS Numbe - |
|---------|----------------|------------|---------|------------|
| BIOL    | 01             | LEC        | 1       | 04         |
| BIOL    | (O2)           | LAB        | 1       | 16         |
| BIOL    | 40             | IND        | 1       | 25         |
| BIOL    | 40             | IND        | 1       | 25         |
| BIOL    | 40             | IND        | 1       | 25         |

Once enrollment begins, you <u>cannot</u> change the Associated Class Number; the system will gray it out. If you choose to change, you will need to remove the students from class, fix the associated class number, save it, and re-add the students. Otherwise, you can leave it as is, since it is not reported by Institutional Research Planning and Assessment (IRPA).

**Class Sections** If you need to change the Associated Class number, go to Maintain Schedule of Classes, \*Session: Regular Academic Session 01 · Click the Basic Data tab \*Class Section: • In the Associated Class, enter the correct LEC Q \*Component: Lecture associated class number, such as 1 Enrollment \*Class Type: • Click Save 10 \*Associated Class: **Units: 5.00** 

# 3.6 Component and Class Types

You will need to audit each class for proper Component and Class Type combinations. You should set the enrollment class type for lectures (graded component) to E and the enrollment class type for lab and activity components (non-graded component) to non-enrollment, N.

For single component courses, you will always use Class Type of E. However, if you have a two-component course, then you will use Class Type of E for the graded component and Class Type of N for non-graded component.

| Component      | Class Type         | When to Use                                                  |
|----------------|--------------------|--------------------------------------------------------------|
| LEC, SEM, IND  | E (enrollment)     | Graded components, such as lectures, seminar, activity, etc. |
| LAB, ACT, etc. | N (non-enrollment) | Non-graded components, such as labs and activities           |

Table 4: Components and Class Types

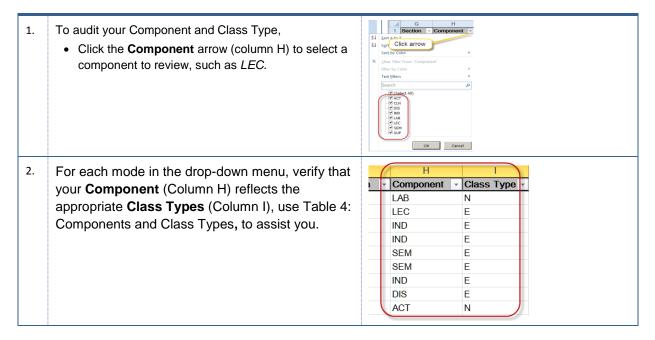

- If you find an error with the Class Type, go to Maintain Schedule of Classes,
  - · Click the Basic Data tab
  - In the Class Type, enter the correct class type, such as Enrollment
  - Click Save

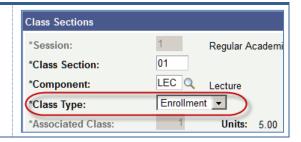

#### 3.7 Auto Enrollment

You will need to review the auto enrollments for missing entries. If you have two component courses, with one lecture and one lab or activity, you must connect the courses with auto enroll. When offering a Lecture section and a Lab section for a two-component class, such as CMPS 215 and 216, you must connect the sections so that when the student enrolls for the Lecture, the system will enroll the student in the Lab section automatically.

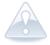

If your auto enroll is not setup correctly, then when the student tries to enroll or someone tries to quick enroll, they will receive the following message, "A required related class component lab must be selected. There is an additional component required for enrollment that is missing."

1. To audit your Auto Enrollment,

• Click the **Catalog** arrow (column D) to select the catalog number to review, such as 221.

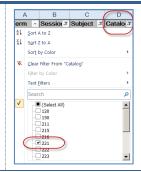

2. In the **Auto Enrol** (column J), make sure you enter the section number to be auto enrolled, such as 002.

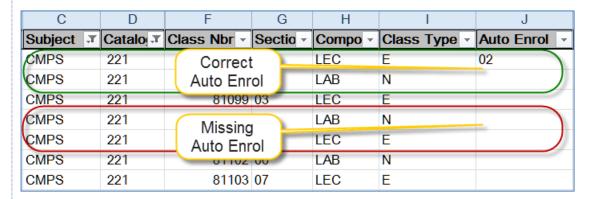

When the student enrolls in the Biology Lecture component (Section 01), the student will be enrolled in the Lab component (Section 02), as well without having to enroll in it separately.

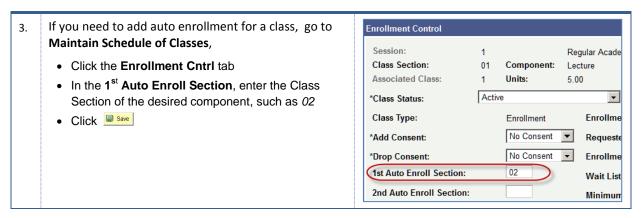

# 3.8 Component Units

You will need to review the Component Units for correct values. You must make sure that no zeroes(0) appear in the Comp Units column (column P) when an enrollment exists.

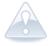

#### Note:

For two component courses, such as BIOL 100 the component units for lecture will be 4.00 and on the laboratory use 1.00 for the component units. (For more information, see 4.1.3 Component Unit Breakdown on page 35).

You will need to check with your Dean or Department Chair before making changes, since it can affect the faculty's WTUs and possibly their pay.

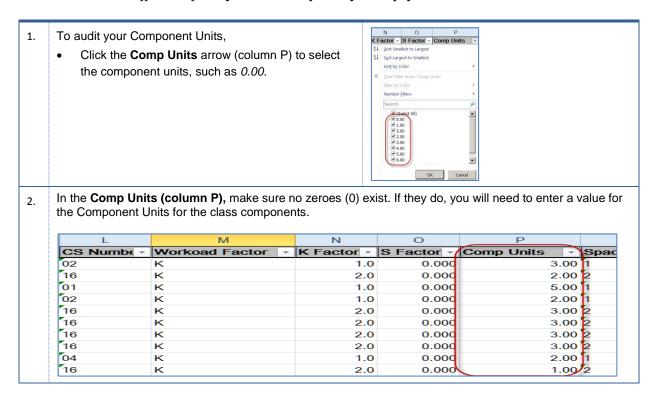

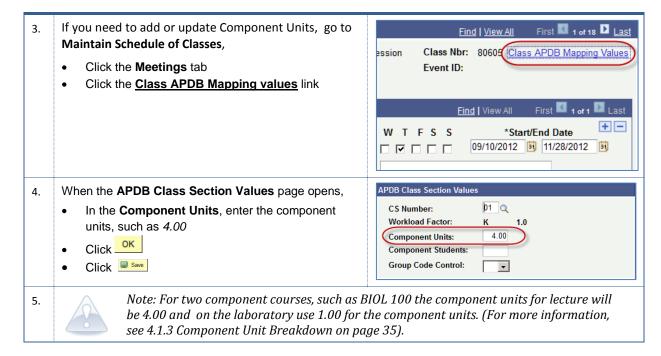

# 3.9 Enrollment Capacity

You will need to review the enrollment capacity and make sure it is not set zero (0). If the enrollment capacity is set to zero, the class will not appear when searching; and the system will flag the class as a closed section.

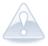

When creating a new course, the enrollment capacity will automatically default to an enrollment capacity of 30.

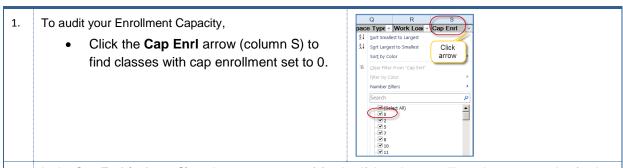

2. In the **Cap EnrI (column S)**, make sure no zeroes (0) exist. If they do, you will need to enter a value for the enrollment capacity for the class.

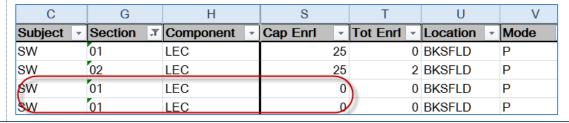

If you need to enter the enrollment capacity for a **Enrollment Status:** Closed class, go to Maintain Schedule of Classes. 120 Requested Room Capacity: Total Click the Enrollment Cntrl tab **Enrollment Capacity:** 120 In the Enrollment Capacity, enter a value, such as 120 Wait List Capacity: 24 Click Save Minimum Enrollment Nbr:

#### 3.10 Location

You will need to verify that your section numbers reflect the appropriate location. Section numbers tell you where a class is located.

For example, classes with section numbers between 01 and 29 and 40-44, 50-54, 60-64, 70-74, 80-99 will have *BKSFLD* as their location. Classes with section numbers between 30 and 39, 45-49, 55-59, 65-69,75-79 will have *AV* as their location. Please refer to **Table 2- Section Numbers and Instruction Modes** on page 13 or the Appendix at the end of this document.

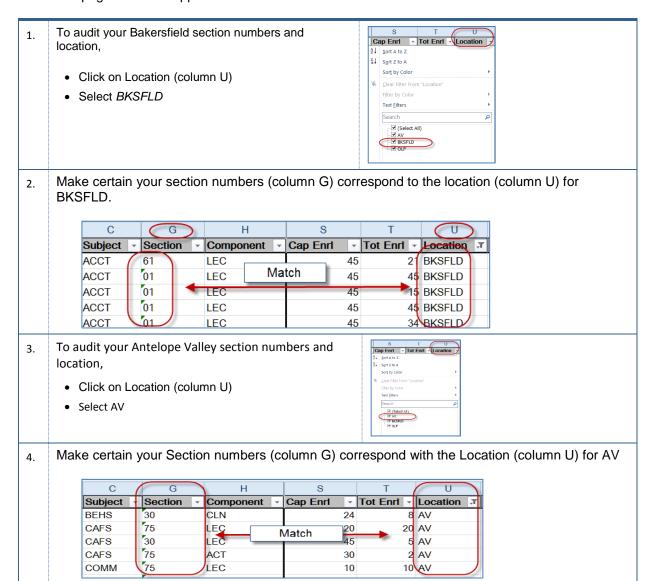

- If you need to update a location for a class, go to Maintain Schedule of Classes,
  - Click the Basic Data tab
  - In the **Location**, enter the location, such as BKSFLD or use the Q to lookup the correct value
  - Click Save

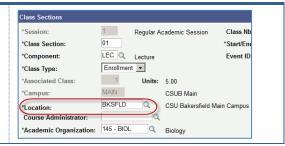

# 3.11 Class Association Requisites

You will need to check your requirement groups for class association requisites. This requirement group is used for campus restrictions. You will review each class for missing and valid campus restrictions. See **Table 5: Campus Restrictions by Location** for a list of common campus restrictions.

| Location     | Campus Restriction | Requirement Group |
|--------------|--------------------|-------------------|
| AV           | AV Campus          | 000008            |
| BKSFLD       | Main Campus        | 000007            |
| AV or BKSFLD | Honors             | 000021            |

Table 5: Campus Restrictions by Location (partial list)

- To audit your Requirement Group for Class Association Requisites for missing or incorrect entries,
  - Click the Location (column U) down arrow
  - · Select a location, such as BKSFLD

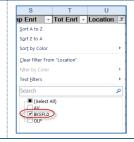

2. In the **RQ Group** (column AE) make sure the values are correct and there are no missing entries. Table 5: Campus Restrictions by Location.

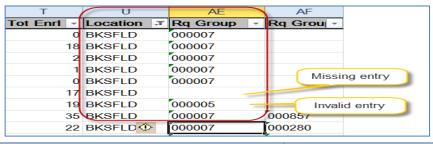

- If you need to add or update the Requirement Group for Class Association Requisites for a class, go to Adjust Class Association,
  - Click the Class Requisites tab

- Class Associations

  Class Components

  Course ID: 000356

  Academic Institution: Cal State Univ., Bakersfield

  Term: Fall 2012

  Subject Area: BIOL Biology

  Catalog Nbr: 100 Perspectives in Biology

  Session: 1 Regular Academic Sessions
- 4. When the page opens, using the **Class Association Requisites** section:
  - In the **Requirement Group**, enter the correct value, such as *000007 or* use the Q to look up the appropriate value.

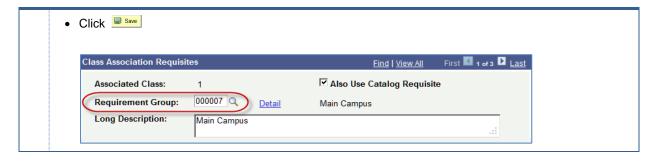

# 3.12 Catalog Requisites

You will need to check your requirement groups for catalog requisites. If a number, such as 000857, appears in the **Rq Group** (column AF), it means that the class has a requisite. Conversely, if the **Rq Group** (column AF) is blank, it indicates that the class has no requisites associated with it.

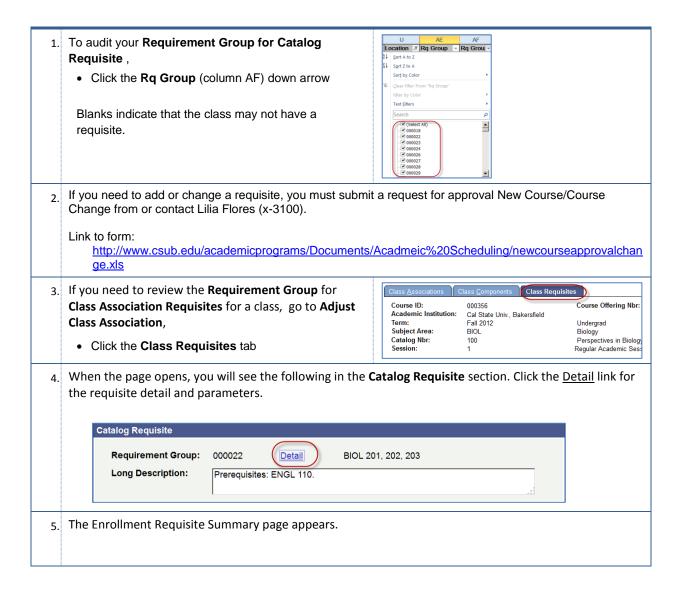

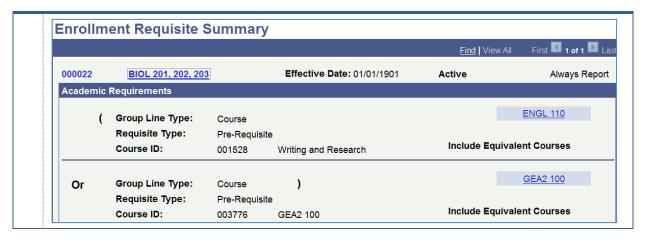

# 3.13 Minimum, Maximum, Academic Progress, FA Units, Course Contact Hours, and Contact

You must review the Minimum Units, Maximum Units, Academic Progress Units, FA Units, Course Contact Hours, and Contact for your classes. The system populates these fields by default. However, the units listed in Minimum, Maximum, Academic Progress, FA Units, Course Contact, and Contact must be the same and should not have variable units, such as 1-5. If they are not the same, when the students register, the system will offer a range in units to them. If the students do not select the number of units, then the system will enroll them in the minimum units available.

| Course | Minimum | Maximum | Academic       | FA Units | Course  | Contact |
|--------|---------|---------|----------------|----------|---------|---------|
| Units  | Units   | Units   | Progress Units |          | Contact |         |
| 1      | 1       | 1       | 1              | 1        | 1       | 1       |
| 2      | 2       | 2       | 2              | 2        | 2       | 2       |
| 3      | 3       | 3       | 3              | 3        | 3       | 3       |
| 4      | 4       | 4       | 4              | 4        | 4       | 4       |
| 5      | 5       | 5       | 5              | 5        | 5       | 5       |

- To audit your Minimum, Maximum, Academic Progress, FA Units, Crs Cntct, and Contact
  - Click the Comp Unit arrow (column P) to select the component you desire to audit, such as 0.00 or 1.00.

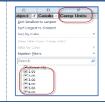

2. In the Min Units (column X), Max Units (column Y), Prgrss Unt (column Z), FA Units (column AA), Crs Cntct (column AB), and Contact (column AC) make sure the values are the same as Comp Units (column P) and there are no missing entries.

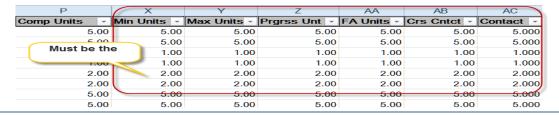

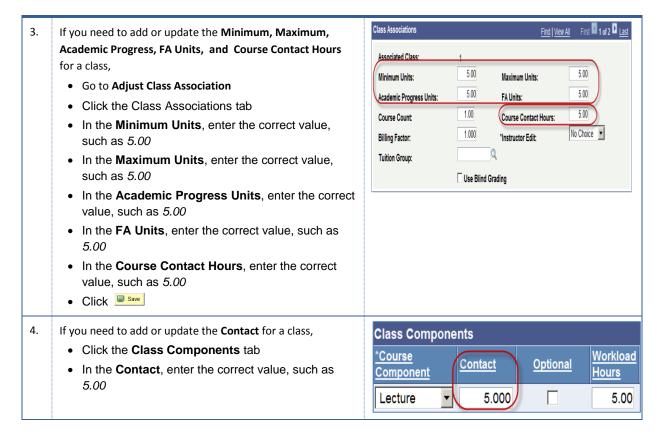

# 3.14 Space Type

You will need to review the Space Type for correct and missing entries. The Space Type (Col Q) should contain a value between 1 and 4.

Space type is updated through a Learn Mode Sync up process, for the most part this data will be populated automatically. For the occasional missing space type, you will need to review missing entries. The space type column Q should contain a value between 1 and 4.

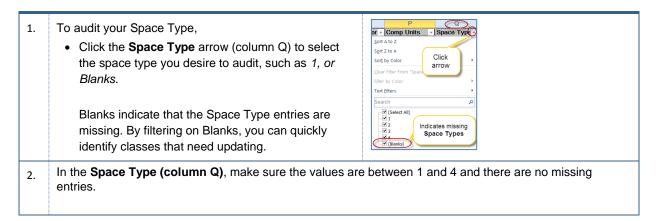

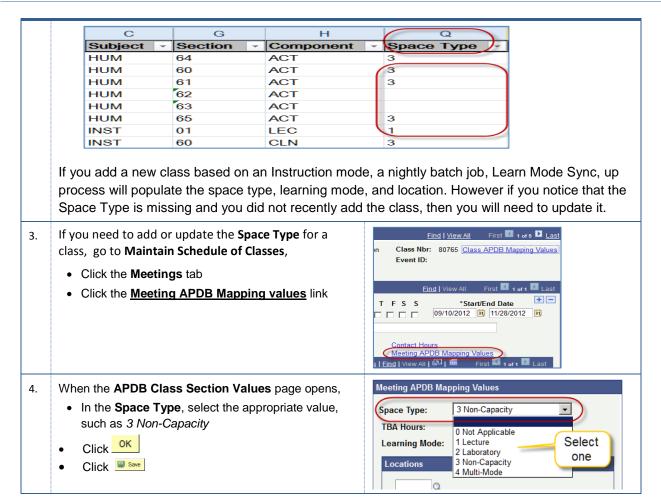

# 3.15 Mtg Start and Mtg End Times

You will need to review the times for meeting start and meeting end. You are strongly encouraged to not crossover time blocks when assigning meeting times, especially for class start times: 10am, 12:45pm, and 7:30pm. (GE classes should not cross)

Additionally, you will need to make sure you used correct am/pm designations, such as 4:15pm instead of 4:15am. Using military time can help reduce these types of errors. To use military time simply add 12 to any time after 12:59pm, i.e. 1:00pm becomes 13:00.

1. To audit your Mtg Start and Mtg End times,

• Click the Mtg Start (column AJ) arrow to select the times, such as 08:00:00 AM and 10:00:00 AM

| Click the Mtg Start (column AJ) arrow to select the times, such as 08:00:00 AM and 10:00:00 AM

- In the Mtg Start (column AJ) and the Mtg End (column AK), make sure that the:
  - No missing entries (especially Face-toFace courses)
  - AM/PM designations are correct
  - · Start time must have sufficient minutes based on the CS Number
  - End time should not cross over for 10am and 12:45pm time blocks
  - Courses with CS Numbers between 1-16 and 18-21 have day and times assigned

For more information, please refer to PeopleSoft Components and CS #'s (see Lilia Flores) and Schematic of Preferred Time Block (see Analia Rodriguez).

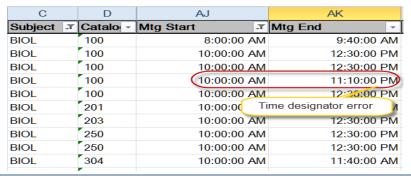

- 3. If you need to correct the Mtg Start or Mtg End for a class, go to Maintain Schedule of Classes,
  - Click the Meetings tab
  - In the Mtg Start, enter the start time, such as 8:00AM
  - In the Mtg End, enter the start time, such as 9:40AM
  - Click Save

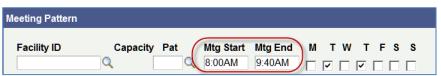

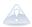

If you are correcting a class with a combined section, you will need to use the **Schedule Class Meetings** menu. See the instructions below.

- 4. If you need to correct the Mtg Start or Mtg End for a <u>class with a combined section</u>, go to Schedule Class Meetings,
  - · Click the Meetings tab
  - In the Mtg Start, enter the start time, such as 8:00AM
  - In the Mtg End, enter the start time, such as 9:40AM
  - Click Save

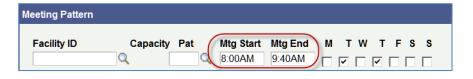

# 3.16 Class Notes

You will need to check for spelling errors, missing, and incomplete class notes. If the Instruction mode is TV, OL, or HY, you must include class notes. Additionally, if the class requires specific material, field trips, lab fees, or other "approved" class fees, you must include this information in the class notes.

You can use either the **BAKS\_SR\_Class\_Notes query** (see instructions on page 8) or the **BAKS\_SR\_Schedule** query (see instructions on page 6).

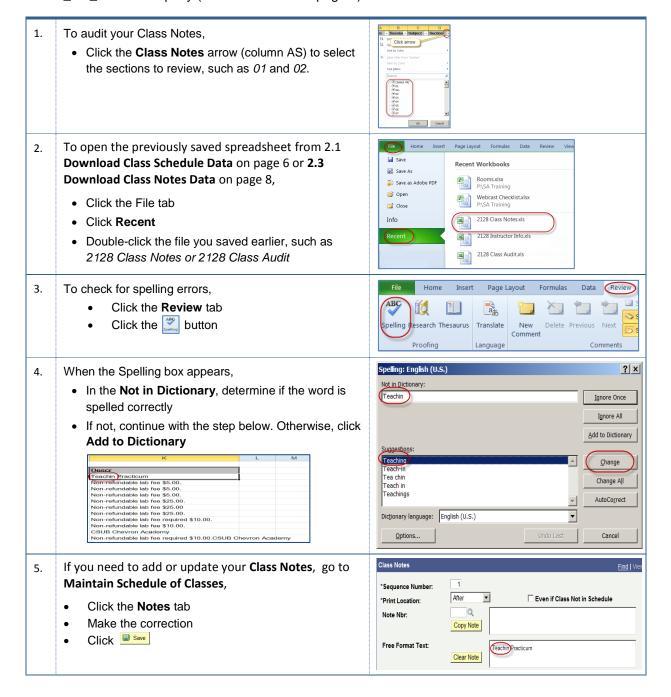

# 3.17 Instructor Assignment

You will need to audit your classes to ensure that you assigned instructors to your classes. You will use the instructor data you downloaded earlier to perform this audit.

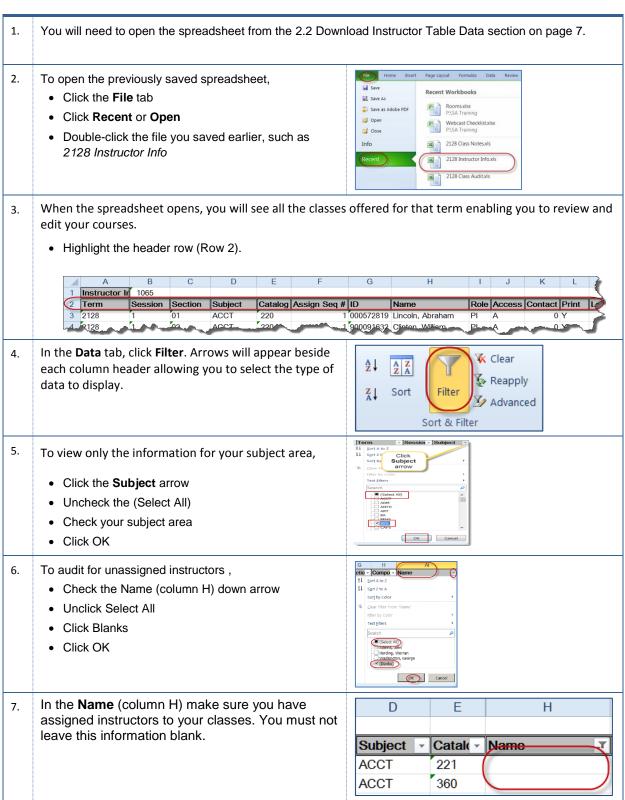

- 8. If you need to assign instructors to a class, go to Maintain Schedule of Classes, (update pic)
  - Click the Meetings tab
  - In the Instructor for Meeting Pattern section,
    - Click the Assignment tab
    - Enter the ID of the instructor, such as 099999999 or use the Q icon to search for the instructor
    - Select Approve as the Access
  - Click Save

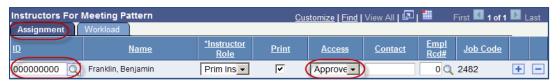

- You will need to add the load factor for the instructor, as well. In the Instructors for Meeting Pattern section.
  - · Click the Workload tab
  - In the **Load Factor**, enter the correct amount, such as 100.0000 (if you have more than one faculty member assigned to a course, you will need to adjust the Load Factor based on their hiring contract. If you do not need the hiring contract details, see your department administration).
  - Click Save

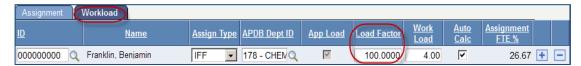

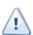

For combined sections classes and some independent studies, the **Load Factor** will appear as 0.0000 and may have a W**orkload** of 0.0000. For multiple faculty assignment, the **Load Factor** may appear as 1.0000 or 17.0000 or 25.0000, or 50.0000. These numbers will depend on the faculty load and should have a value higher than 0.0000.

# 3.18 Instructor Assign Type

You will need to audit your classes to ensure that you have not assigned an instructor to more than one meeting pattern at once. You will use the instructor data you downloaded earlier to perform this audit.

- 1. You will need to open the spreadsheet from the 2.2 Download Instructor Table Data section on page 7.
- 2. To open the previously saved spreadsheet,
  - Click the File tab
  - Click Recent or Open
  - Double-click the file you saved earlier, such as 2128 Instructor Info

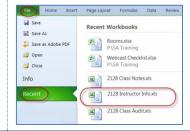

- 3. When the spreadsheet opens, you will see all the classes offered for that term enabling you to review and edit your courses.
  - Highlight the header row (Row 2).

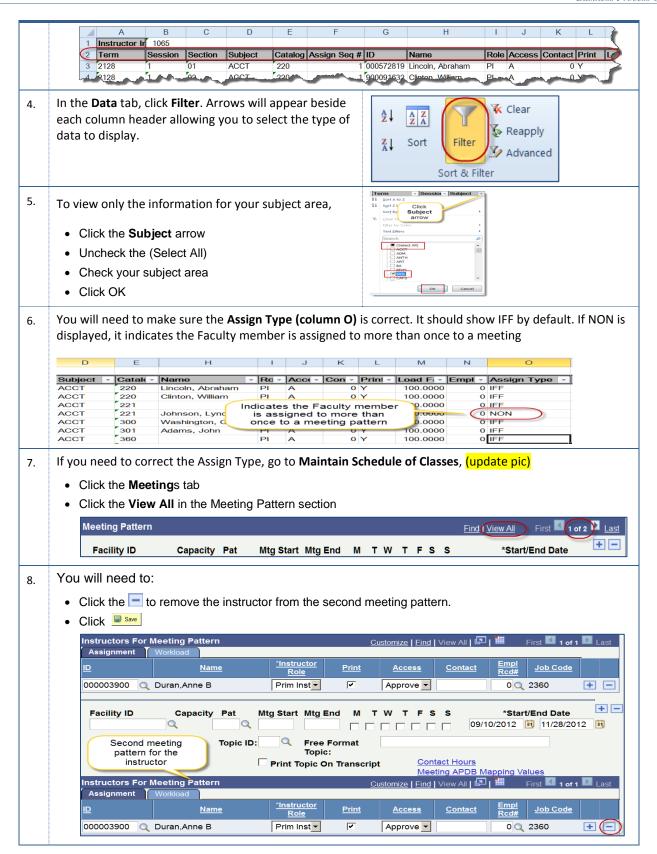

# 3.19 Instructor Access

You will need to audit your classes to ensure that you set the access for your instructors to approve. You will use the instructor data you downloaded earlier to perform this audit.

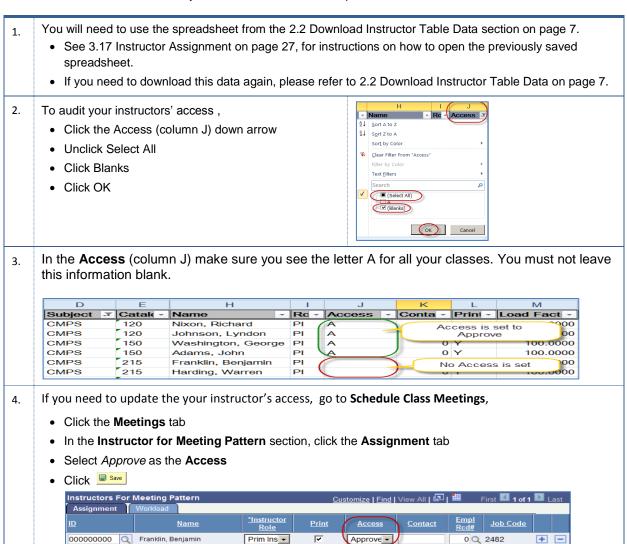

#### 3.20 Room Characteristics

As of Winter 2013, Academic Scheduling will use the class scheduling software (R25) to assign courses to rooms. An advantage of this software is that it uses the information about special room requests. To enable this process, you must enter these requests into PeopleSoft as you create your courses.

In the past, Academic Scheduling would send out quarterly notices asking you for your special requests. Academic Scheduling will **not** send out the quarterly notices anymore, beginning Winter 2013. Please contact Academic Scheduling if you have any questions.

#### **Room Characteristics**

| Room            | Description |
|-----------------|-------------|
| Characteristics |             |

| (Leave blank) | No room is required |  |
|---------------|---------------------|--|
| 08            | Computer Lab - Mac  |  |
| 09            | Computer Lab - PC   |  |
| 19            | ITV Studio          |  |
| 31            | Smart Classrm MAC   |  |
| 32            | Smart Classrm PC    |  |

You will need to audit your classes to ensure the appropriate room characteristic is selected. You will have a choice of five (5) characteristics, please indicate which is required for each class. If none required, leave the field blank.

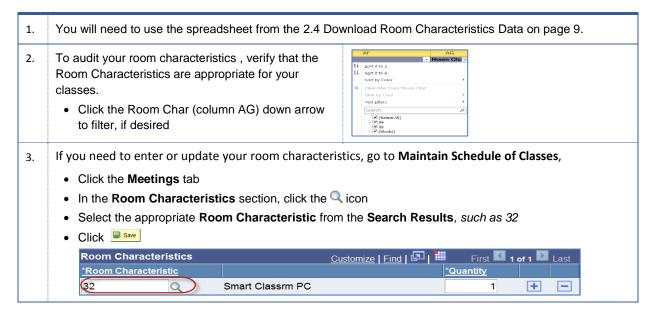

#### 3.21 Textbook

Effective Summer 2012 Schedulers/Administrative Coordinators are no longer required to enter textbook information in PeopleSoft. Please disregard the textbook tab and textbook query in PS and if you roll classes forward from previous term do not roll over textbooks information.

The textbook order is placed with the Follett Bookstore directly either by Faculty or Scheduler/Administrative Coordinator that depends on your departments business process.

# 4.0 Appendix

# 4.1 CSUB Academic Programs

The following sub-sections contain the section numbers and location codes for the different academic program offerings

# 4.1.1 Section Numbers (effective Fall 2010)

The section numbers vary by a number of factors, such as program, Instruction mode, etc.

| Section #'s | Description Instruction Mode |                                                                                       | Notes                                                                                                    |
|-------------|------------------------------|---------------------------------------------------------------------------------------|----------------------------------------------------------------------------------------------------|
| 01 - 29     | BKFLD – warm body            | P • Requires Facility ID, day, and time                                               |                                                                                                    |
| 30 - 39     | AV – warm body               | Р                                                                                     | Requires Facility ID, day, and time                                                                                                    |
| 40 - 44     | BKFLD – Independent Study    | IS                                                                                    | Consult with your AAS regarding workload                                                                                                    |
| 45 – 49     | AV – Independent Study       | IS                                                                                    | Consult with your AAS regarding workload                                                                                                    |
| 50 – 54     | BKFLD - ITV                  | TV                                                                                    | <ul> <li>Requires Facility ID, day, and time</li> <li>Requires split workload with 55-59</li> </ul>                                                |
| 55 – 59     | AV - ITV                     | TV                                                                                    | <ul> <li>Requires Facility ID, day, and time</li> <li>Requires split workload with 50-54</li> </ul>                                                |
| 60 – 64     | BKFLD only – Online          | OL or HY  • For OL only, assign WEB as ID, • For HY setup, follow step 3 b            |                                                                                                    |
| 65 - 69     | AV only – Online             | OL or HY  • For OL only, assign WEB as Facil ID,  • For HY setup, follow step 3 below |                                                                                                    |
| 70 – 74     | BKFLD – shared Online        | OL or HY                                                                              | <ul> <li>For OL only, assign WEB as Facility ID,</li> <li>For HY setup, follow step 3 below</li> <li>Requires split workload with 75-79</li> </ul> |

| 75 – 79 | AV – shared Online | OL or HY | <ul> <li>For OL only, assign WEB as Facility ID,</li> <li>For HY setup, follow step 3 below</li> <li>Requires split workload with 70-74</li> </ul> |
|---------|--------------------|----------|----------------------------------------------------------------------------------------------------|
| 80 - 99 |                    |          | Use sections as needed                                                                                                    |

#### **BKFLD** and AV sections above use Session 1

- 1. If an on-line course offering is designed as a separate or individual course, schedulers will use sections 60-64 for BKFLD and 65-69 for AV campus. Such sections will have their own instructor, their own enrollment cap, their own meeting pattern, etc.
- 2. If an on-line course offering is designed as a shared course, schedulers will use sections 70-74 for BKFLD and 75-79 for AV campus. Departments can set up such pairs so that each offering has its shared enrollment cap.
- Use the on-line section numbers for the Hybrid courses, the HY course requires two meeting patterns
  in the following order: facility ID assignment for face to face and a second meeting pattern for the
  facility ID assignment of WEB, remove faculty assignment.

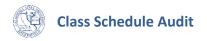

# 4.1.2 Instruction Modes, Learning Mode, Location, Space Type, and Comments Table

The information is as follows:

| Instructio<br>n Mode | CS#/Class<br>APDB<br>Mapping<br>Value                                  | Learning Mode       |                                                                                       | Location | Space Type     | Comments                                                                                                    |
|----------------------|------------------------------------------------------------------------|---------------------|---------------------------------------------------------------------------------------|----------|----------------|----------------------------------------------------------------------------------------------------|
| TV                   | 01, 02, 03,<br>04, 05, 06                                              | S<br>(synchronous)  | ITV courses<br>(not conducted<br>face to face)                                        | Н        | 1-Lecture      | Use ITV section numbers                                                                                                    |
| TV                   | 07, 08, 09,<br>10, 11, 12,<br>13, 14, 15,<br>16, 17, 18,<br>19, 20, 21 | S<br>(synchronous)  | ITV courses<br>(not conducted<br>face to face)                                        | Н        | 2-Laboratory   | Use ITV section numbers                                                                                                    |
| OL                   | 01 - 48                                                                | A<br>(asynchronous) | Pure WEB and on-line courses (not face to face)                                       | blank    | 3-Non Capacity | Use Web/On-<br>Line section<br>numbers                                                                                                    |
| НҮ                   | 01 - 48                                                                | A<br>(asynchronous) | WEB and on-<br>line courses<br>with some face<br>to face                              | blank    | 4-Multi mode   | (a course will be defined as "hybrid" if any portion of the seat time of the course is replaced by online coursework) Use Web/On-Line section numbers |
| Р                    | 01, 02, 03,<br>04, 05, 06                                              | F<br>(face to face) | Face to face courses (includes ind. study) and regularly conducted scheduled meetings | blank    | 1-Lecture      | Use normal<br>warm body<br>section numbers                                                                                                    |
| Р                    | 07, 08, 09,<br>10, 11, 12,<br>13, 14, 15,<br>16, 17, 18,<br>19, 20, 21 | F<br>(face to face) | Face to face courses (includes ind. study) and regularly conducted scheduled meetings | blank    | 2-Laboratory   | Use normal warm body section numbers                                                                                                    |
| Р                    | 17, 23, 24,<br>25, 36, 48                                              | F<br>(face to face) | Face to face courses (includes ind. study) and regularly conducted scheduled meetings | blank    | 3-Non Capacity | Use normal warm body section numbers                                                                                                    |
| IS                   | 01 - 78                                                                | F<br>(face to face) | Face to face<br>courses<br>(includes ind.<br>study) and<br>regularly<br>conducted     | blank    | 3-Non Capacity | Use<br>Independent<br>Study section<br>numbers                                                                                                    |

|                                                                                      | scheduled<br>meetings |  |
|--------------------------------------------------------------------------------------|-----------------------|--|
| move CS#17<br>from Lab to<br>Non-<br>Capacity<br>space type<br>effective<br>09/01/12 |                       |  |

# 4.1.3 Component Unit Breakdown

The component breakdown can be found in the Course Catalog within the components tab, course components and CS number. There you can see how many components a class has and the break down per course component if more than one.

# Examples:

| CAFS 110 | 1 component course | 2 units                                                   | 2.0 component units                                                                 |
|----------|--------------------|-----------------------------------------------------------|-------------------------------------------------------------------------------------|
| Biol 100 | 2 component course | 5 units<br>(Lecture = 4.0 units, Lab 1.0<br>units)        | 5.0 component units (Lecture = 4.0 component units, Lab = 1.0 component units)      |
| Math 191 | 2 component course | 5 units<br>(Discussion = 2.5 units, Lecture<br>2.5 units) | 5.0 component units (Discussion = 2.5 component units, Lecture 2.5 component units) |

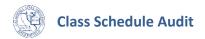

# 4.2 Extended University Regional Programs

The following sub-sections contain the section numbers and location codes for the different regional program offerings. All the EUD and Regional Program sections above use **Session 10W**.

# 4.2.1 Section Numbers (effective Summer 2012)

The section numbers for regional programs are listed in the table below.

Sections 101-114 for Face-to Face classes (normal warm body classes)

**Section Numbers for Regional Programs** 

| Program          | F2F     | Hybrid | Online  |
|------------------|---------|--------|---------|
| COMM (COC)       | 121-123 | 124    | 125     |
| Credential (COC) | 141-143 | 144    | 145     |
| EDAD (Hanford)   | 181-183 | 184    | 185     |
| EDCI (OL)        | ~       | ~      | 166-170 |
| ENGL (COC)       | 149-151 | 152    | 153     |
| ERM (OL)         | ~       | ~      | 176-180 |
| LBST (COC)       | 115-118 | 119    | 120     |
| MPA (Lancaster)  | 146-147 | 148    | 149     |
| MSA (OL)         | ~       | ~      | 171-175 |
| SOC (COC)        | 153-154 | 155    | 156     |

#### 4.2.2 EUD Contract Credit Sections

EUD Contract Credit sections - these sections will not require a classroom use only EUD as location code.

• Sections 601 - 699

#### 4.2.3 EUD Certificate/Extended Univ. sections

EUD Certificate/Extended Univ. sections - these sections will require classrooms, EBKS and EAVC location codes will be used for these sections.

- Sections 701 728 Warm Body for Bakersfield and Open University
- Sections 730 749 Independent Study
- Sections 750 759 Warm Body for AVC
- Sections 760 769 EUD (Bakersfield and AV) On-line/WebCt

# 4.2.4 EUD Sections and Location Codes

EUD sections will use the following location codes:

| Code | Location                                                                        |
|------|---------------------------------------------------------------------------------|
| COC  | College of Canyons                                                              |
| EUD  | Extended University (not requiring a room at main campus)                       |
| EBKS | Extended University (any class which requires a room assignment on main campus) |
| EAVC | Extended University (any class which requires a room assignment on AVC campus)  |
| HAN  | Hanford W. High School                                                          |
| 0    | Open University                                                                 |
| OLP  | On-line Programs                                                                |
| PCC  | Porterville College                                                             |

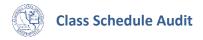

# 4.3 Getting Help

If you are unsure or need assistance, please consider the preferred sources and order in which to contact listed below:

- For help with auditing class schedules Lilia Flores – Academic Scheduling 661-654-3100
- For help with auditing class schedules for Extended University courses Beth Garza – Extended University 661-654-2441
- For help with computer-related Issues Help Desk 661-654-2307
- For help with Microsoft Excel 2010

How to filter data in Excel 2010 http://www.gcflearnfree.org/excel2010/13

How to use Excel 2010 http://www.gcflearnfree.org/excel2010